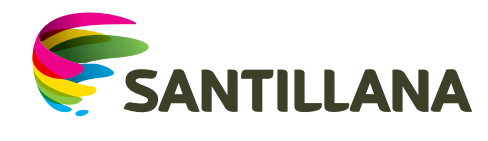

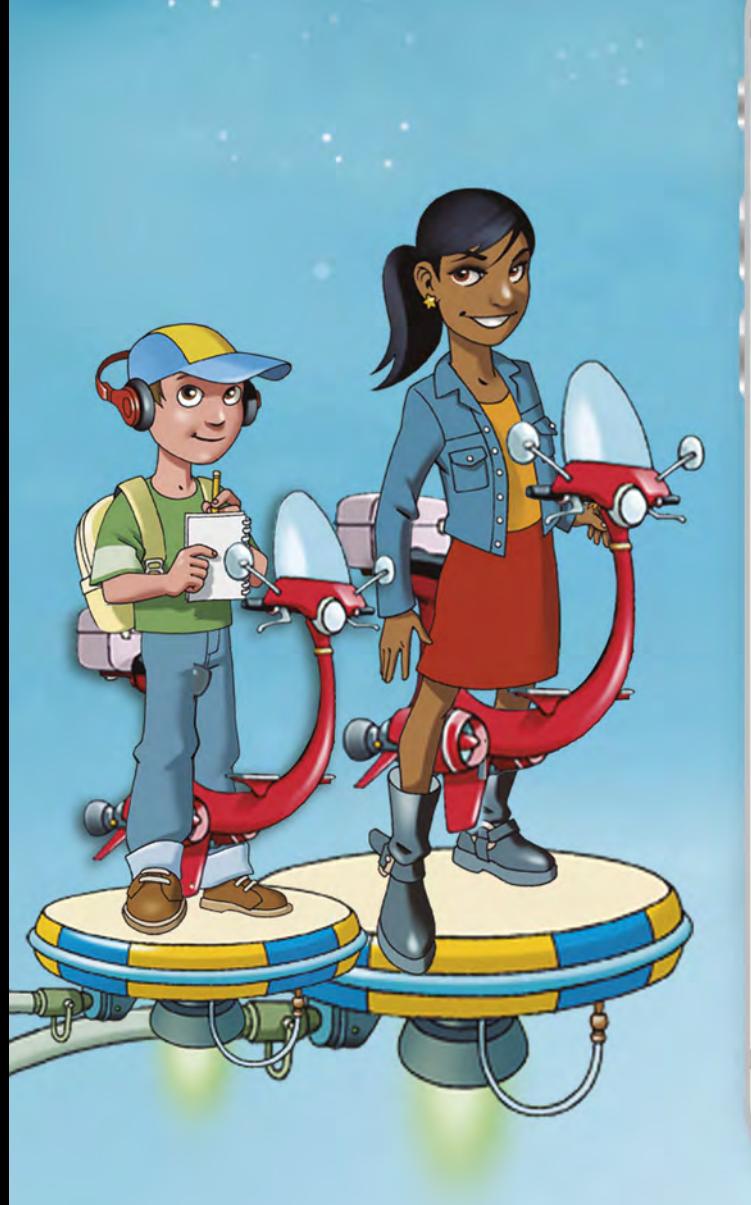

 $\bullet \bullet \bullet \bullet \; \widehat{\phantom{a}}$ 

100% 11

Le Marquis

Desde este eres libre para nueva forma elegir una de leer. momento

**¡Bienvenido!**

DU

## **Escenarios**

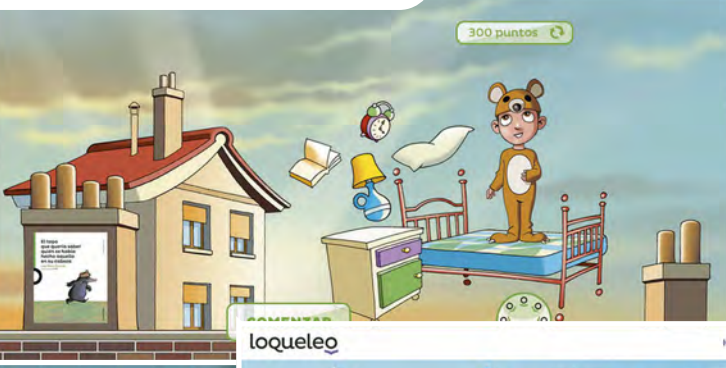

 $\bigodot$ Q

50 pun

Hola, David  $\checkmark$ 

300 puntos

**GUARDAR** 

 $\mathbf{\nabla} \mathbf{e}$ 

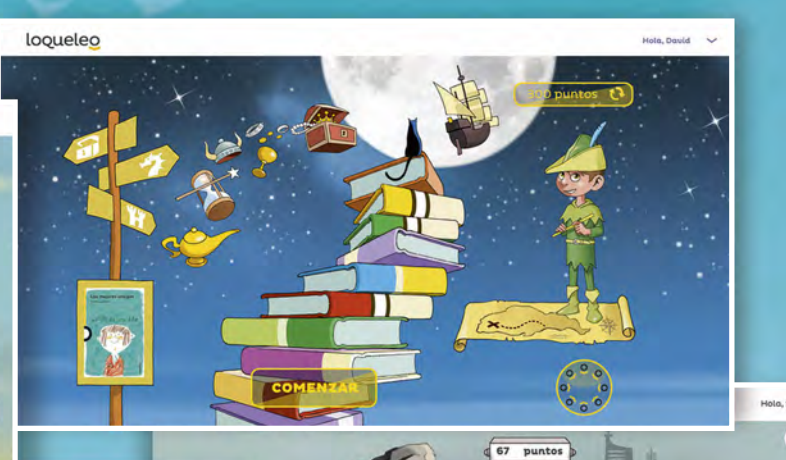

Para **cada una de las series lectoras** se han creado **personajes y escenarios diferentes.**

 $\bigcirc$ 

 $(300 \text{ puntos} \space \text{C})$ 

Disfruta de actividades interactivas y **de una experiencia gamificada,** desarrollando habilidades que **fortalecerán tus destrezas de**  comprensión lectora.

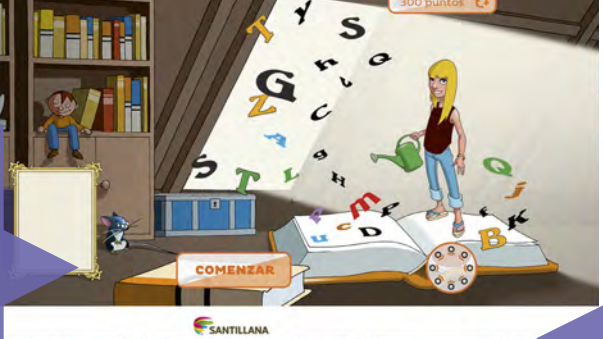

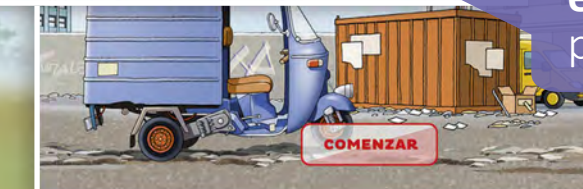

**El** *zoom* **de tu monitor deberá estar en 85% y 90%** para que puedas ver todos los comandos.

### **Crea tu avatar**

**La primera vez que entres a la plataforma deberás elegir y armar tu avatar.**

**La plataforma te brinda los puntos suficientes**  para canjear las tres piezas principales del avatar: **cabeza, tronco y piernas.**

Nombre del loqueleo Hola, Sandro **alumno** 67 punto Flechas para **elegir las piezas** del avatar. Puedes **combinar** las piezas como desees. **Selecciona el personaje** que desees en el centro y  $\bigodot$ **desbloquea los candados.** Una vez personalizado **GUARDAT el personaje y desbloqueados los candados, dale clic al botón Guardar.**

## **Plataforma**

**Ahora puedes seleccionar la obra con la que comenzarás las actividades.**

> Al resolver las preguntas sobre la obra, **acumulas puntos** para **intercambiar piezas de tu avatar.**

> > Haz clic en **el botón de puntos para cambiar**  las piezas del avatar.

looueleo

**Aquí verás las obras** que tu docente te ha asignado y activado. Con las flechas podrás **elegir la obra** con la que quieres iniciar tu lectura. **Ubícala en el centro y dale clic en Seleccionar.**

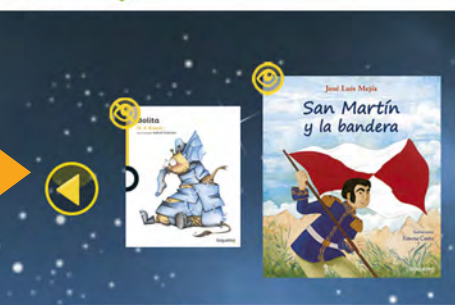

San Martín y la bandera

\*\*\*\*\*

José Luis Meiía Ilustraciones de Ximena Castro

Lorem ipsum dolor sit amet, consectetur adipiscing elit. Curabitur ornare, nisi vitae sodales tristique, urna nisi tempor justo, quis tristique odio magna placerat urna. Cras vitae turpis et risus sagittis mattis.

Fusce turpis nibh, posuere quis erat eleifend, suscipit mattis dui

**SELECCIONAL** 

ले के बंद ने

SANTILLANA

Este ícono se visualiza **cuando comienzas a realizar**  las actividades del libro.

Este ícono muestra que va realizaste las actividades.

Ingresa a la **Biblioteca Virtual con un clic en este ícono y**  disfruta de más lecturas.

# **Plataforma**

Una vez hayas dado clic en **Comenzar** se muestra la pantalla de inicio de la sesión.

loqueleo

Algo extraño había pasado, ya que encontrarse con un árbol parlante no pasa todos los días. Y lo mejor de todo es que el árbol sabe dónde se encuentra su abuelo. ¿Crees que el manzano dice la verdad? : Martín encontrará a su abuelo? Descúbrelo en los capítulos VI al X de la segunda parte, «Sábado».

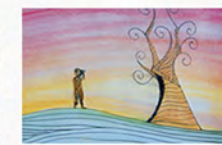

Puedes acceder a la **lectura** del libro

LEER

**ACTIVIDADES** 

Cuando estés preparado, comienza a realizar las actividades.

Holg, Petra

SANTILLANA

# **Actividades**

### **Lee la obra asignada para realizar con éxito todas las actividades.**

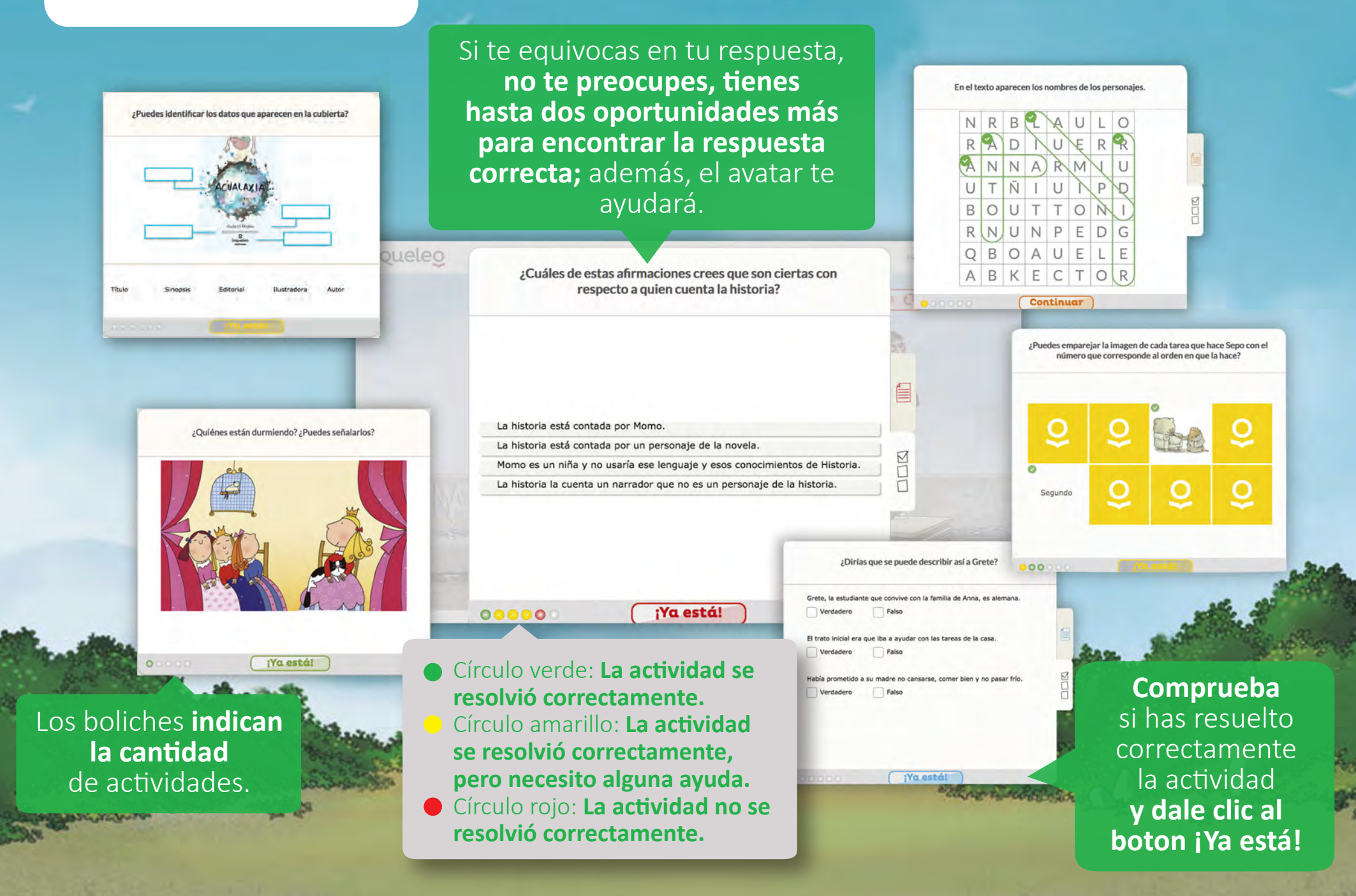

#### **Biblioteca virtual**

**Aquí encontrarás las obras que tu docente te asigne, además de otras obras que puedas leer o escuchar según tus preferencias.**

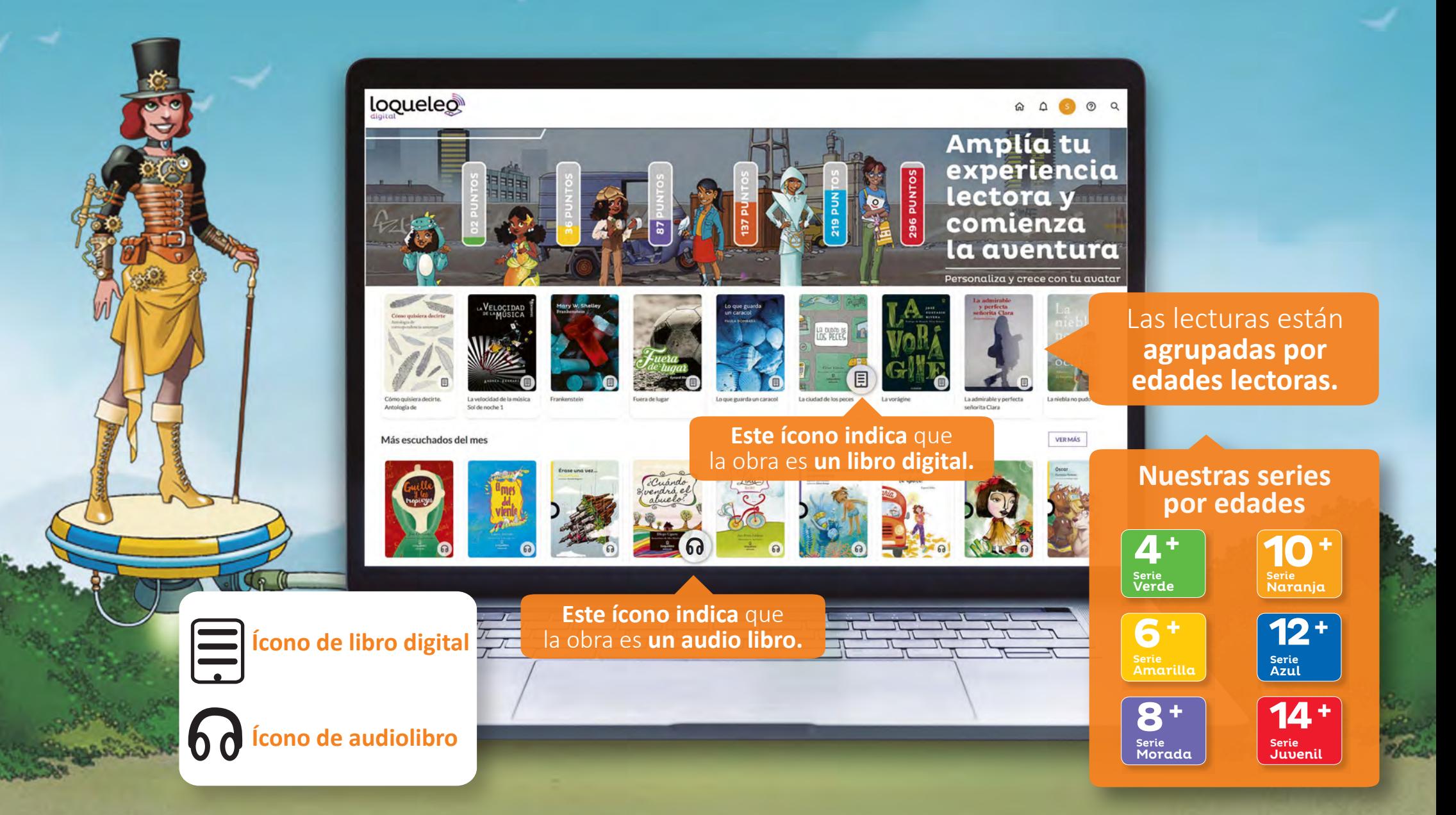

#### **Biblioteca virtual**

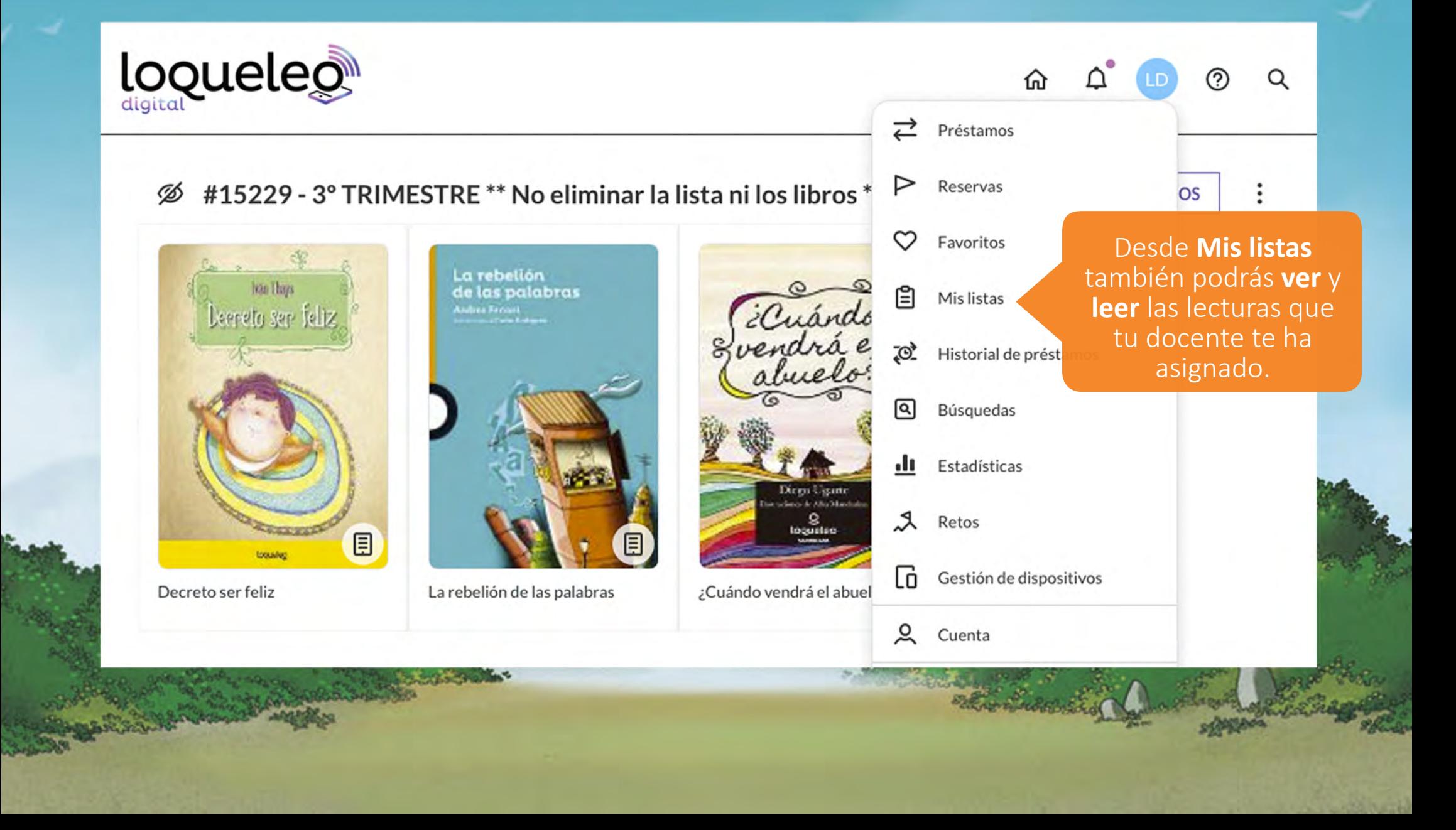

### **Libro digital**

### **Al leer una obra digital, tendrás diferentes herramientas que te ayudarán a disfrutar tus lecturas.**

**Puedes resaltar las palabras**  con tres tonos de color o crear una nota.

**Menú con herramientas para personalizar tu lectura y mediciones de avances.**

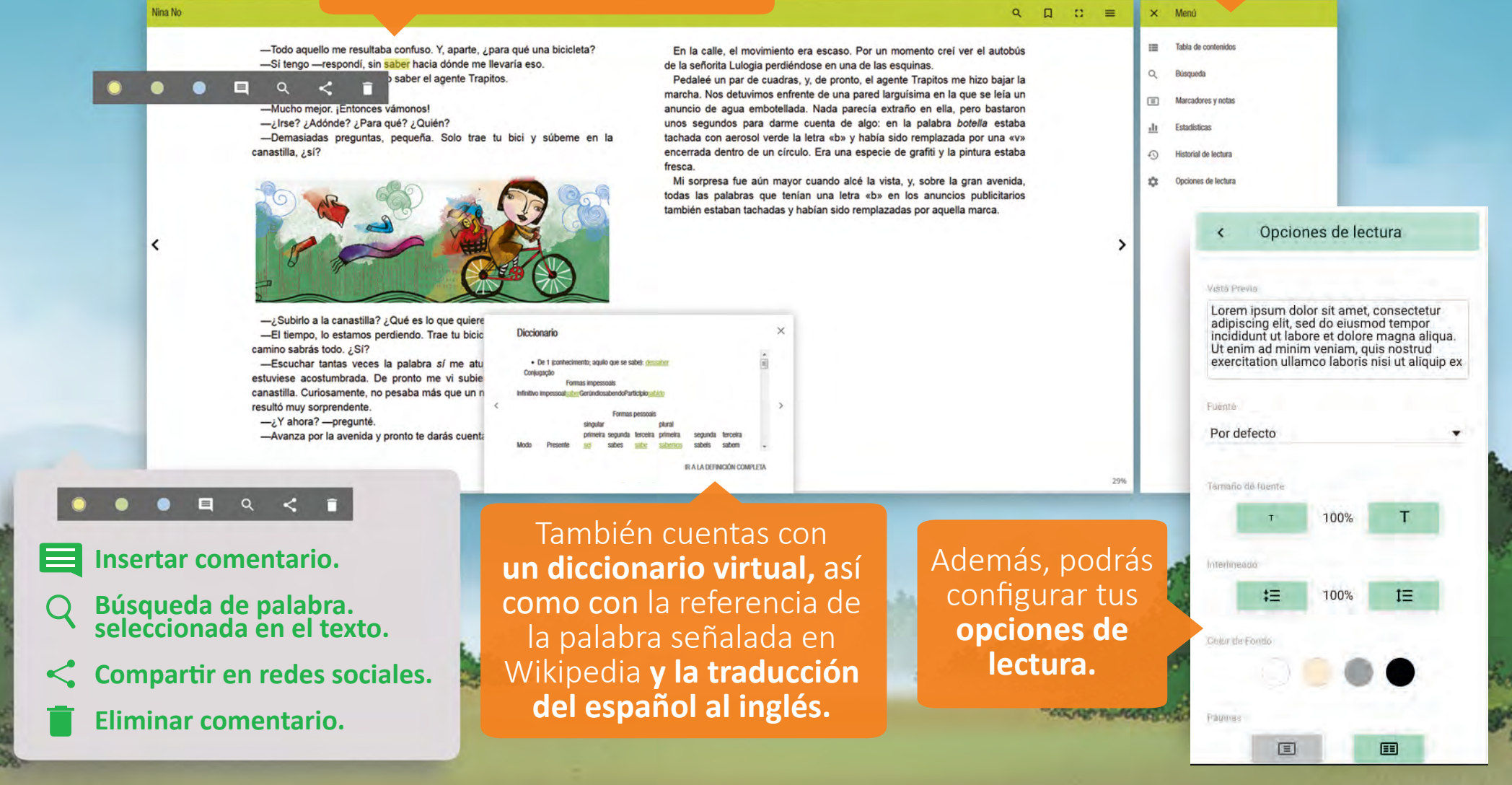

## **Audiolibros**

**¡Una nueva forma de acercarte a la lectura, desde donde quieras!**

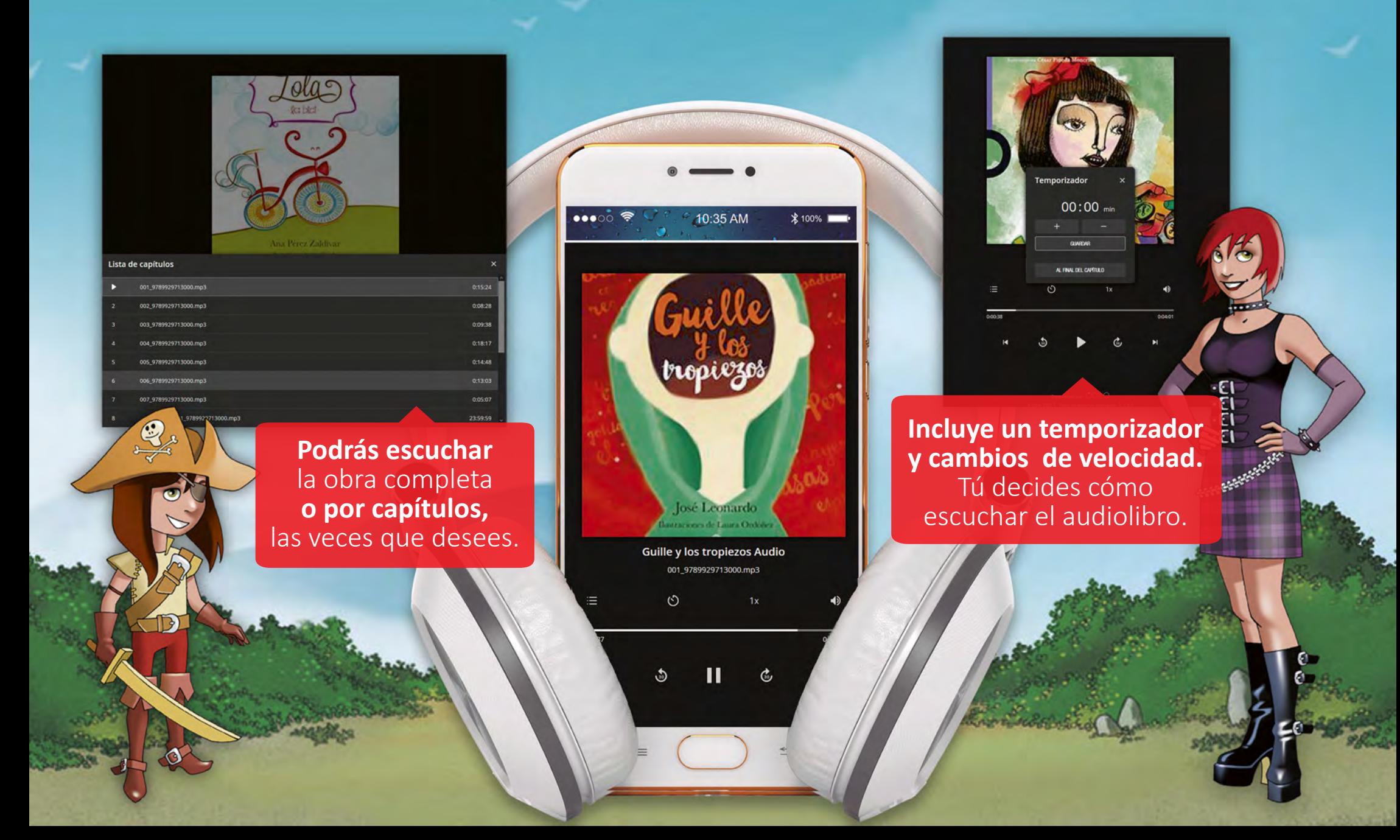

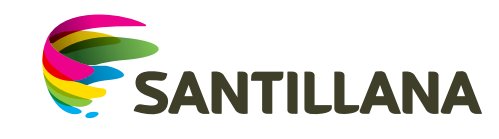

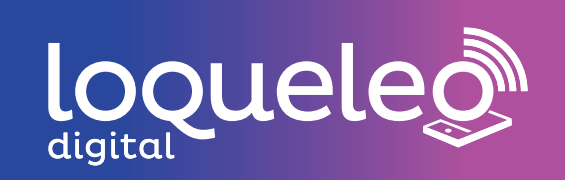

**¡Ahora lee, aprende, escucha y disfruta con loqueleo digital!**